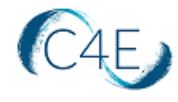

# **Faculty Guide for Deep Linking Connect4Education**

## Step 4: Perform Deep Linking in D2L Course Shell

- 1. Access your D2L course shell.
- 2. On the navbar, click '**Content.**'

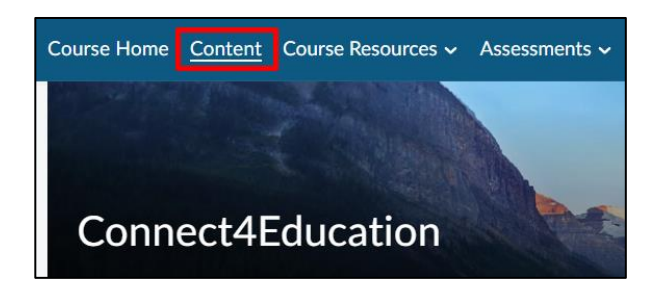

- 3. From the **Table of Contents** on the left, click into the '**Add a module…**' field.
- 4. Title your new module 'C4E App Launch' and press **Enter**.

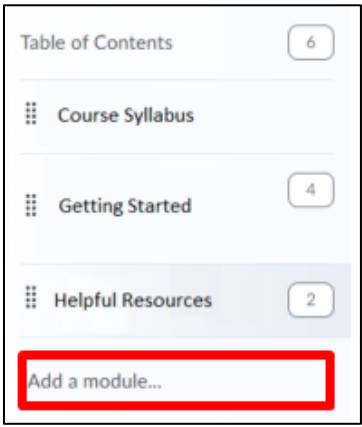

5. Access the new module you created in the previous step. From the '**Existing Activities**' dropdown, select the previously created '**Connect4Education**' tool.

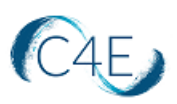

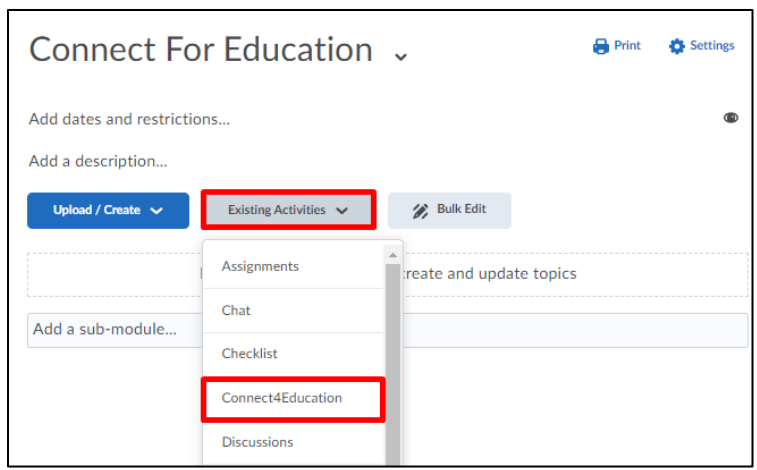

6. When the tool is launched, you will be prompted to enter the 'Secret Key' for this specific course. This key will be provided to you by the Connect For Education Technical Support Team. Enter the '**Secret Key**' for the course and click the '**Load the course**' button.

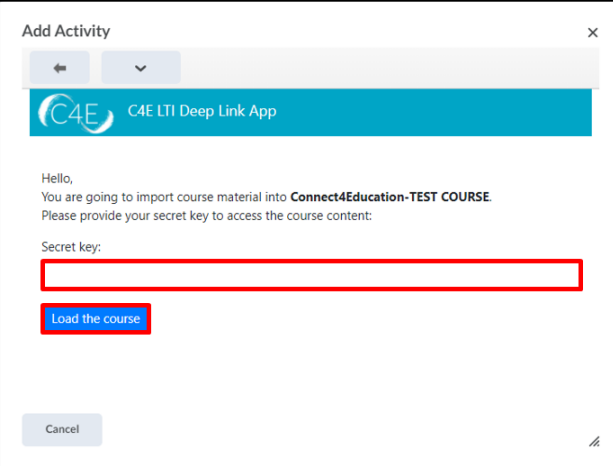

**Note:** If you are running multiple courses and you have been provided with multiple 'Secret keys', please be sure to enter the 'Secret key' associated with the specific course shell you have accessed in D2L.

7. On the '**Add Activity**' screen, check the '**Select/Unselect all**' checkbox to select all items and import all course modules.

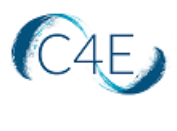

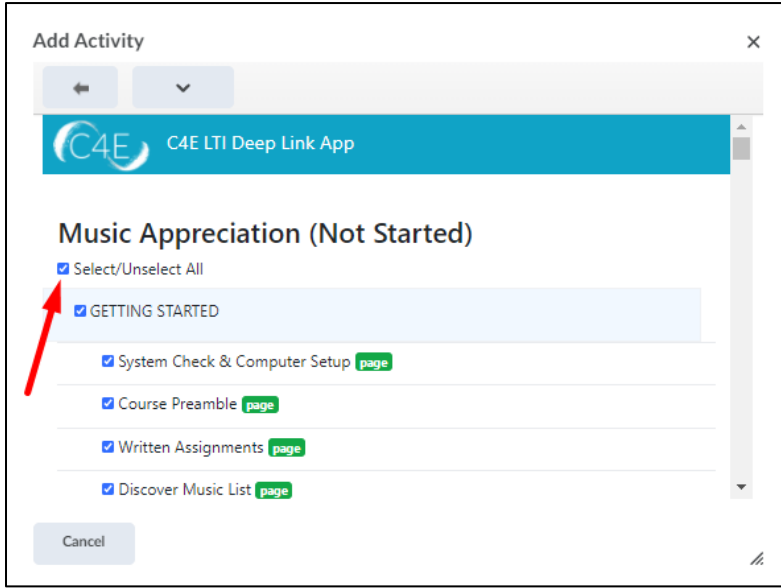

Alternately, you may select individual modules by clicking the checkboxes to the left of each desired module/item.

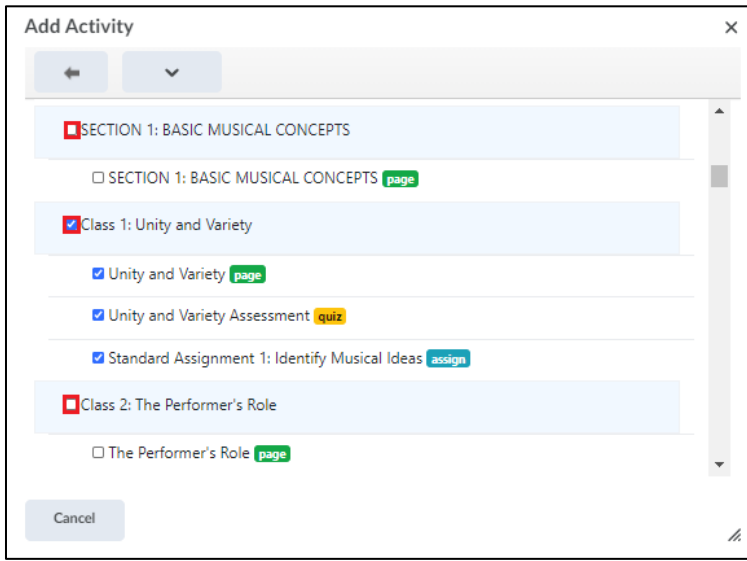

*Please also note, once all content has been pulled in the first time, this process should only be repeated for newly created items (i.e., new discussion forums created after the initial content pull). Importing content that has already been pulled will result in duplication.* 

8. Once you have selected the content you wish to import, click the '**Continue**' button (bottom-left).

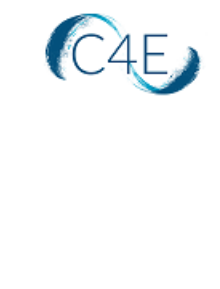

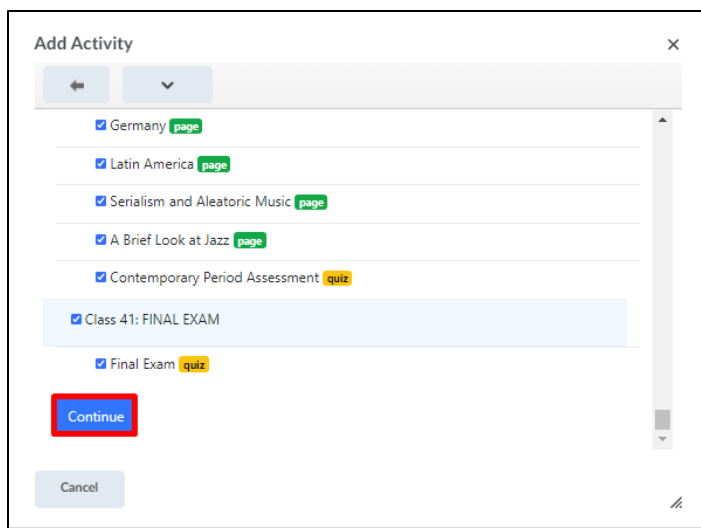

This will bring you to a confirmation screen, allowing you to review the selected content.

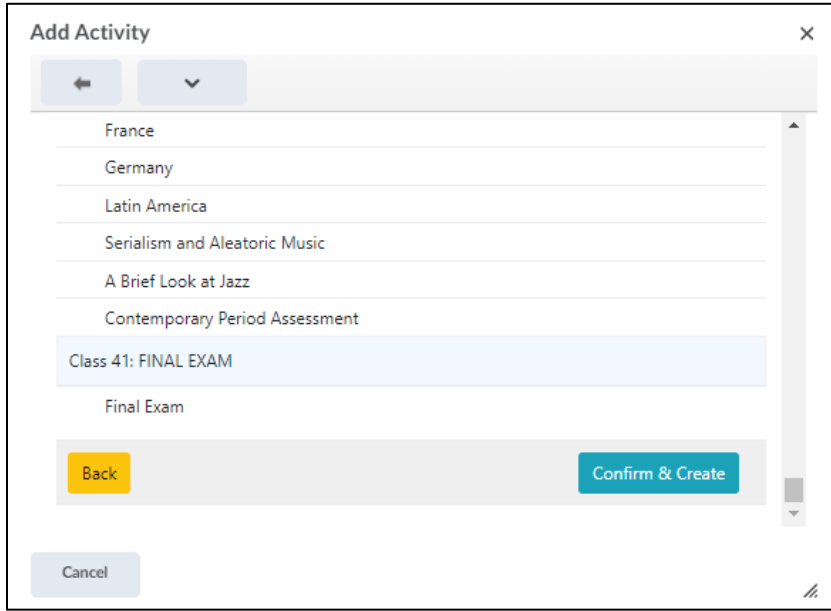

9. If any adjustments are necessary to the content being imported, simply click the '**Back'** button to return to the content selection screen. Otherwise, click '**Confirm & Create**' to start the content creation process. *As a reminder, depending on the amount of content selected, this process may take some time.* 

A status bar will display the progress of the import:

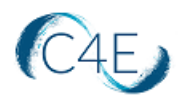

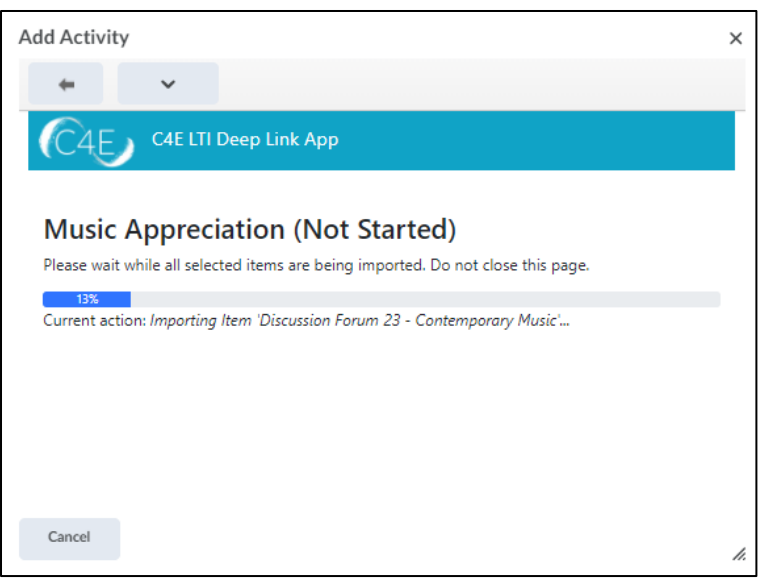

10. Once complete, a confirmation message will be displayed. Click '**Cancel**' to return to the course to view the imported content.

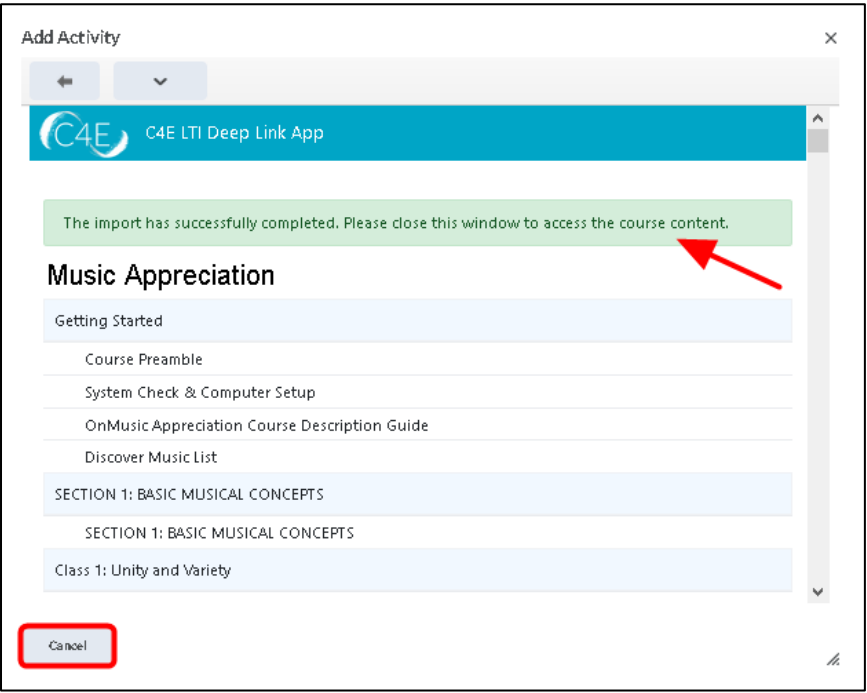

Course content will look similar to the following (Note: You may need to refresh your browser to view the imported content.):

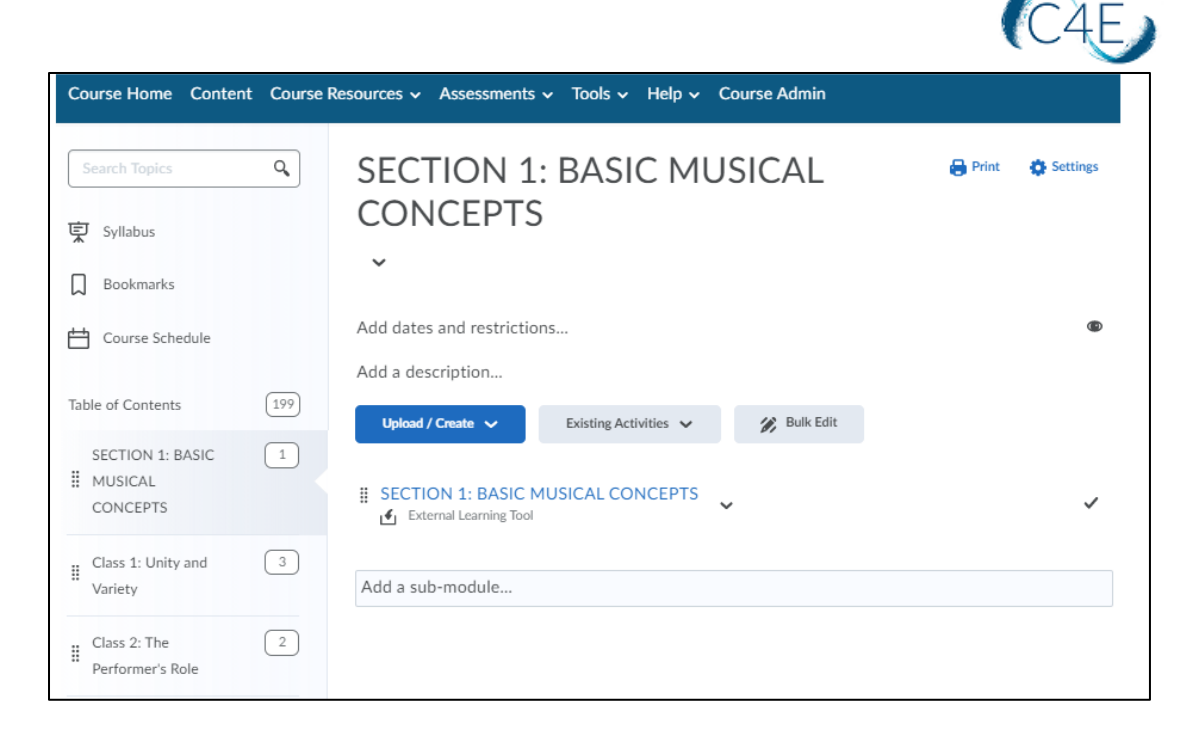

11. Once the content has populated, the 'C4E App Launch' module will need to be removed. Click the downward arrow within the 'C4E App Launch' module and select '**Delete Module**.'

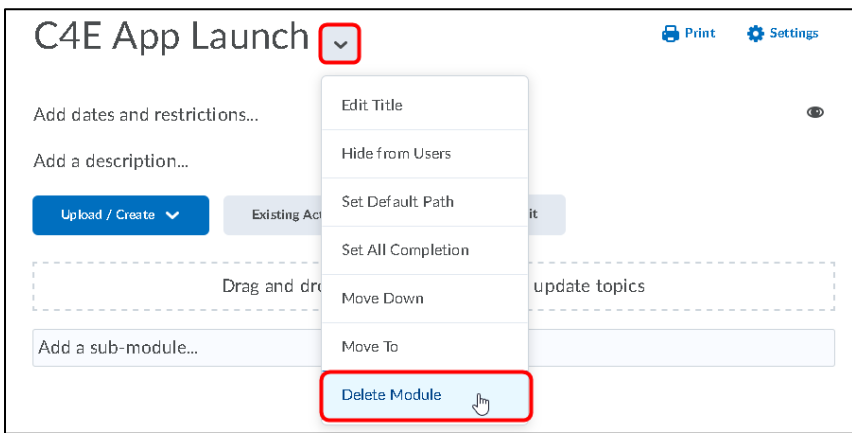

12. Select the option to '**Permanently delete and remove all nested modules, topics, and all associated files and activities from the course**' and click the '**Delete**' button.

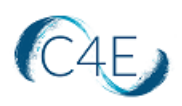

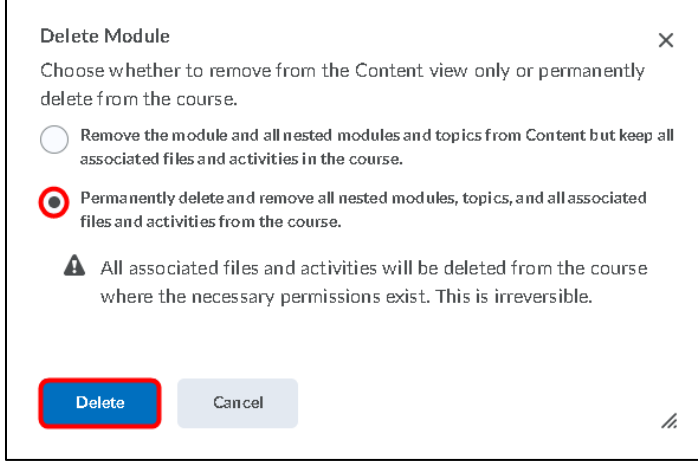

### Step 5: Setting Up Your Gradebook

Once your course content has been pulled into your D2L course shell, you will need to setup your Gradebook to mirror the weights/values of the Connect For Education Gradebook. This will ensure the accuracy of all grades being passed back and ensure that the final grade reflects the expected grading structure. *Please note that this process may vary, if your Connect For Education Gradebook is set to a flat gradebook and does not feature any weighted categories.*

1. Select the '**Assessments**' menu from the course navigation bar and then select the '**Grades**' option.

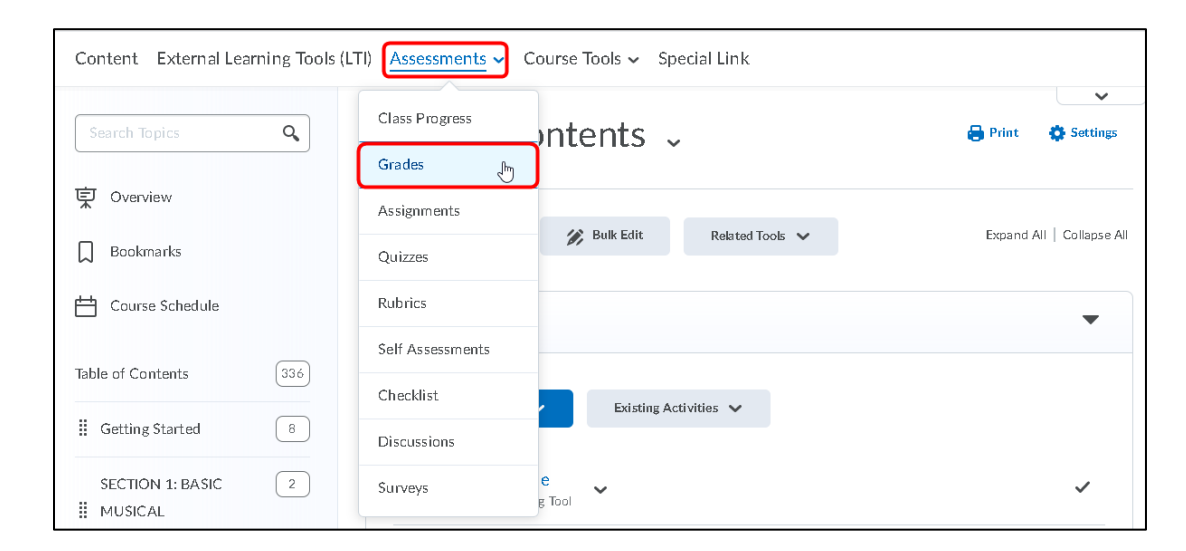

2. Select the '**Settings**' option.

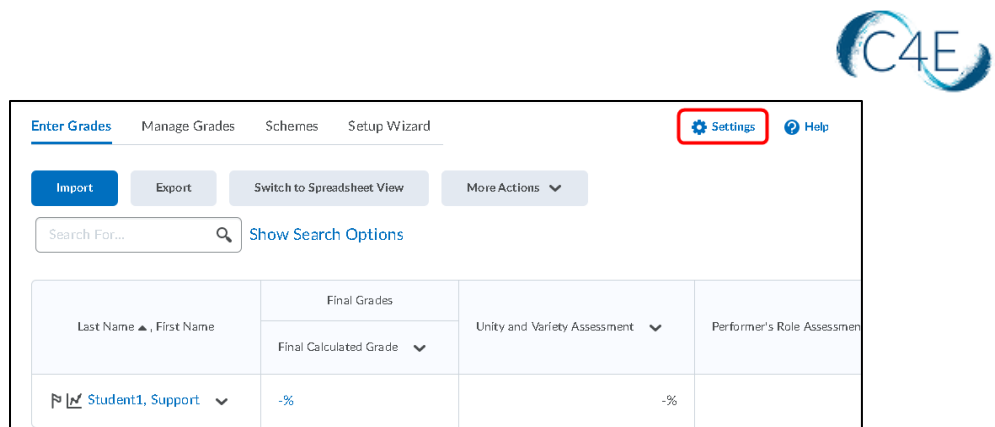

3. Select the '**Calculation Options**' tab.

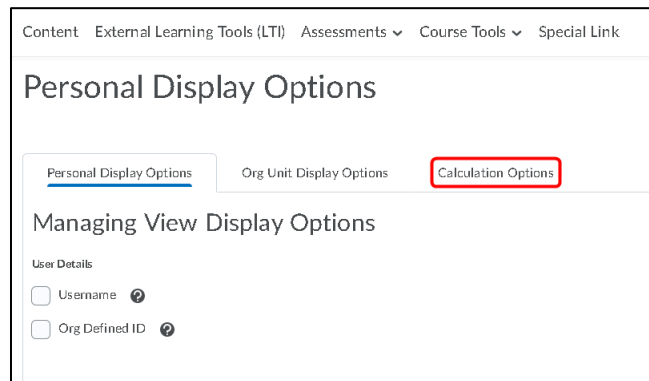

4. From the '**Calculation Options**' tab, select the '**Weighted**' option for the course Grading System and click the '**Save**' button.

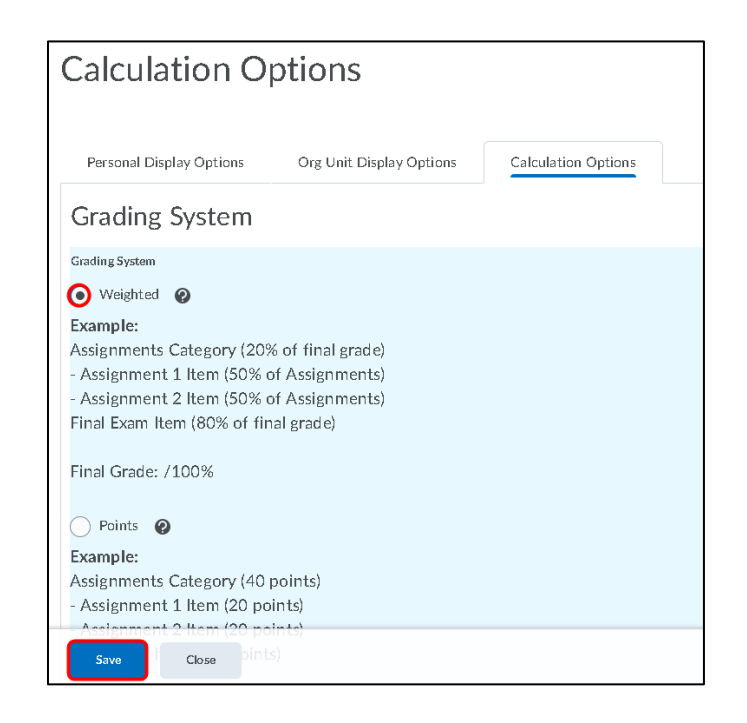

5. Click '**Yes**' at the confirmation prompt to save your changes.

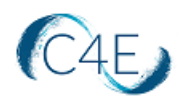

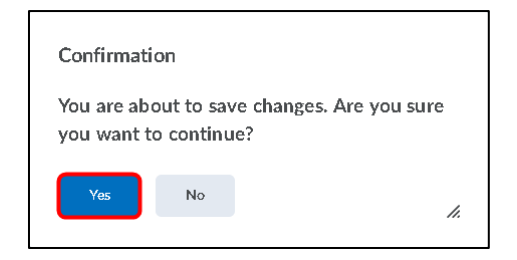

- 6. Click the '**Close**' button to return to the gradebook.
- 7. When the course items are imported from your Connect For Education course, they are initially imported with no grade category. In order for the Grade Center to calculate grades using weighted categories, you will need to assign each item an appropriate 'Category.' In order to do so, you will need to first create the appropriate categories for your coursework items.

From the '**Manage Grades**' area of the course gradebook, click the '**New**' button and select '**Category**' from the drop-down menu.

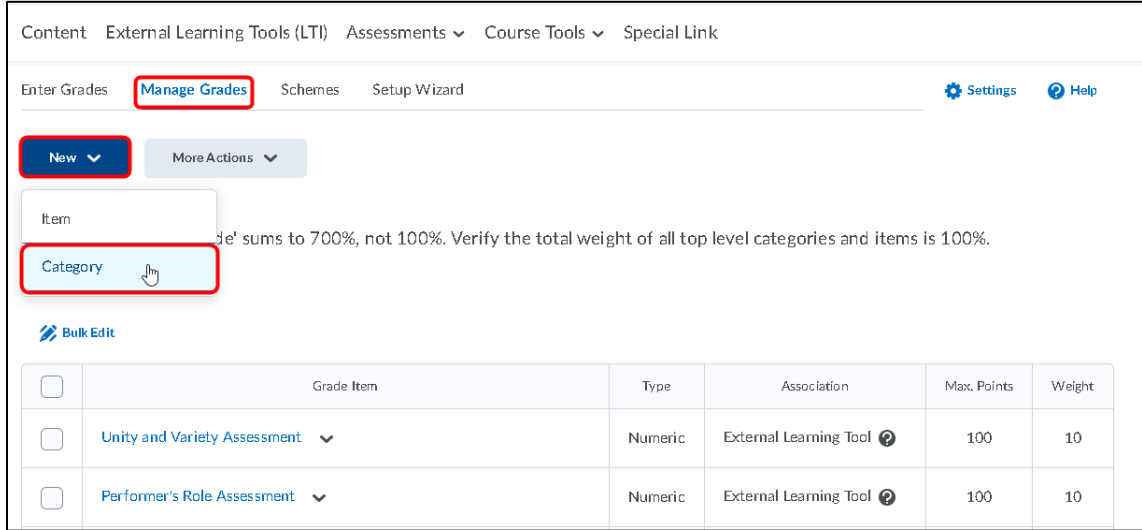

8. Enter '**Assessments**' or '**Quizzes**' at the '**Name**' field and enter a value for the weight of the category at the '**Weight**' field. Select the '**Distribute weights by points across all items in the category**' prompt to ensure that D2L automatically weights the items based on their relative point values. Click the '**Save and New'** button to save your changes and proceed with creating your next category.

**Note:** In the example below, the Quizzes category will be worth 37% of the student's final grade.

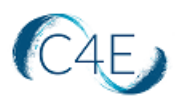

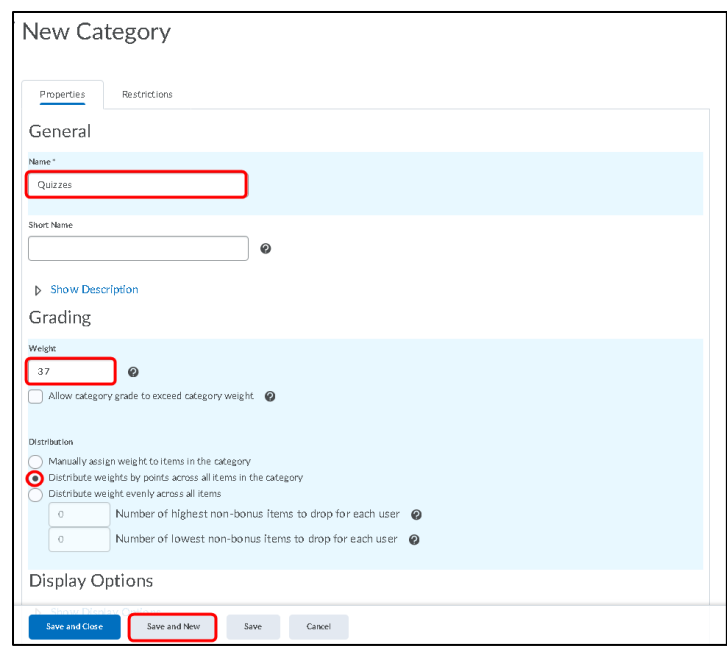

- 9. Repeat Step 8 to create any additional categories needed for your course gradebook (i.e. Written Assignments, Midterm Exam, Final Exam). Click '**Save and Close**' when all categories have been created.
- 10. From the '**Manage Grades**' area, use the '**Select All**' checkbox at the top of the checkbox column to select all graded coursework items in the course, then click the '**Bulk Edit**' option.

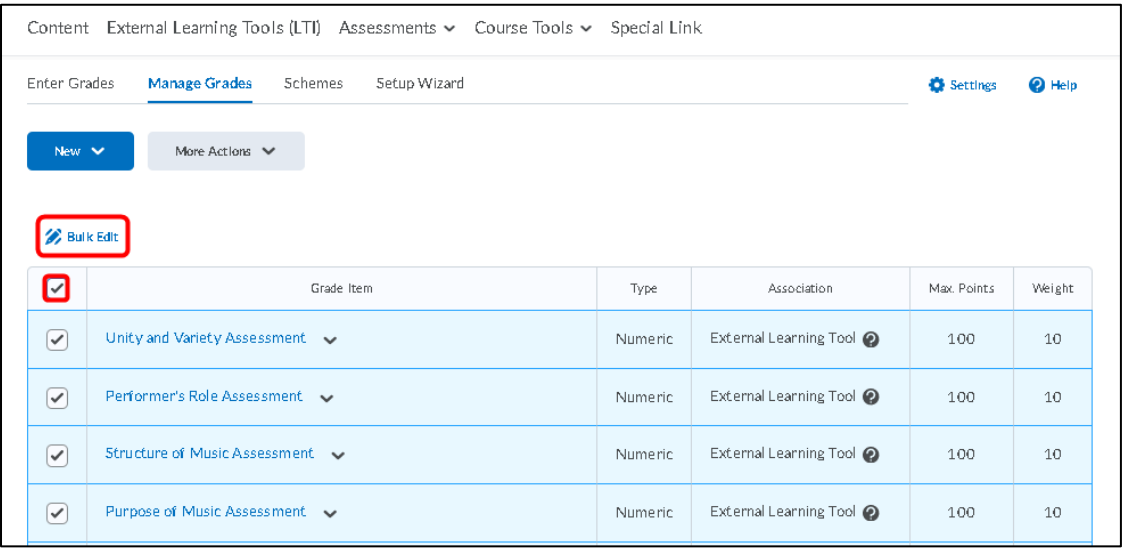

11. From the '**Bulk Edit**' function, select the appropriate category for each graded item in the '**Category**' column. The category drop-down menu should reflect the grade categories and associated grade percentages that you created in the previous steps.

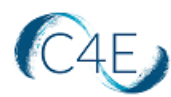

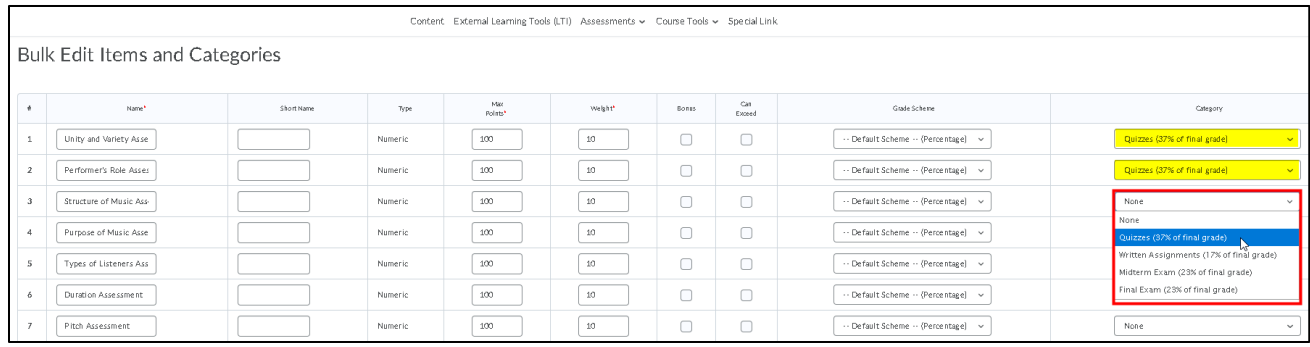

12. Click the '**Save**' button to save your changes once each item has been assigned a category.

Once each item is a member of a category, it will appear indented below the category name:

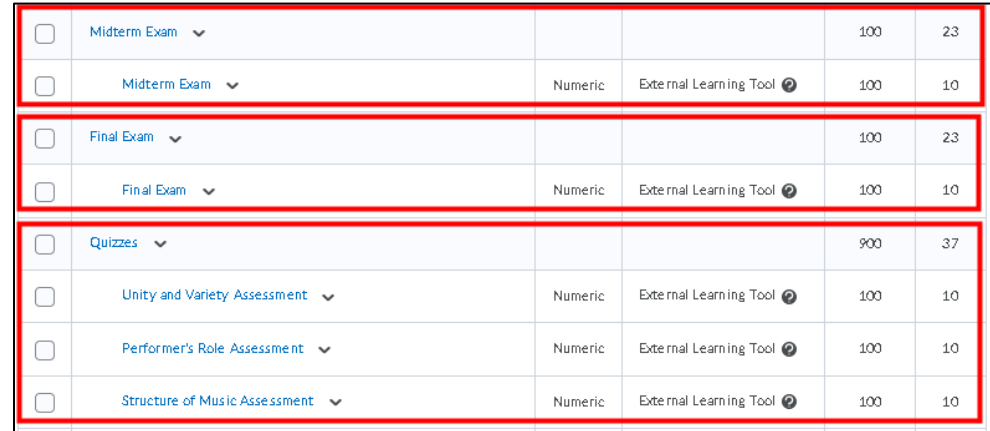

**Note:** Once your coursework items have been imported and appear in your D2L Gradebook, the Max. Points for each item will be displayed as 100 points, with the values synced as percentages out of 100%.

#### Making Changes in Your Course

- $\Box$  Prior to importing content into your D2L course shell, we encourage you to complete any customizations to your Connect for Education course on the C4E LTI course site [\(https://lti.c4elink.org/\)](https://lti.c4elink.org/).
- $\Box$  Please note, once all content has been imported the first time, this process should only be repeated for newly created items (i.e., new discussion forums created after the initial content pull). Pulling content that has already been pulled will result in duplication.
- $\Box$  With LTI integration, please be aware that you essentially have two course shells (one on D2L and one on Connect For Education's LTI course platform). Once Connect for Education course content has been imported into your D2L course shell, you must be

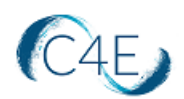

cautious to maintain consistency between the course shells when making any changes. To prevent confusion, we strongly recommend mirroring your D2L course structure with the course structure on Connect For Education's LTI site.

- $\Box$  As grades are synced regularly, there may be a very short amount of time where grades will be blank.
- $\Box$  The table below provides guidance on some common changes. As you will see, some changes can be made exclusively on the D2L side, while others will require you to complete the changes on **BOTH** platforms (D2L and the Connect For Education LTI site).

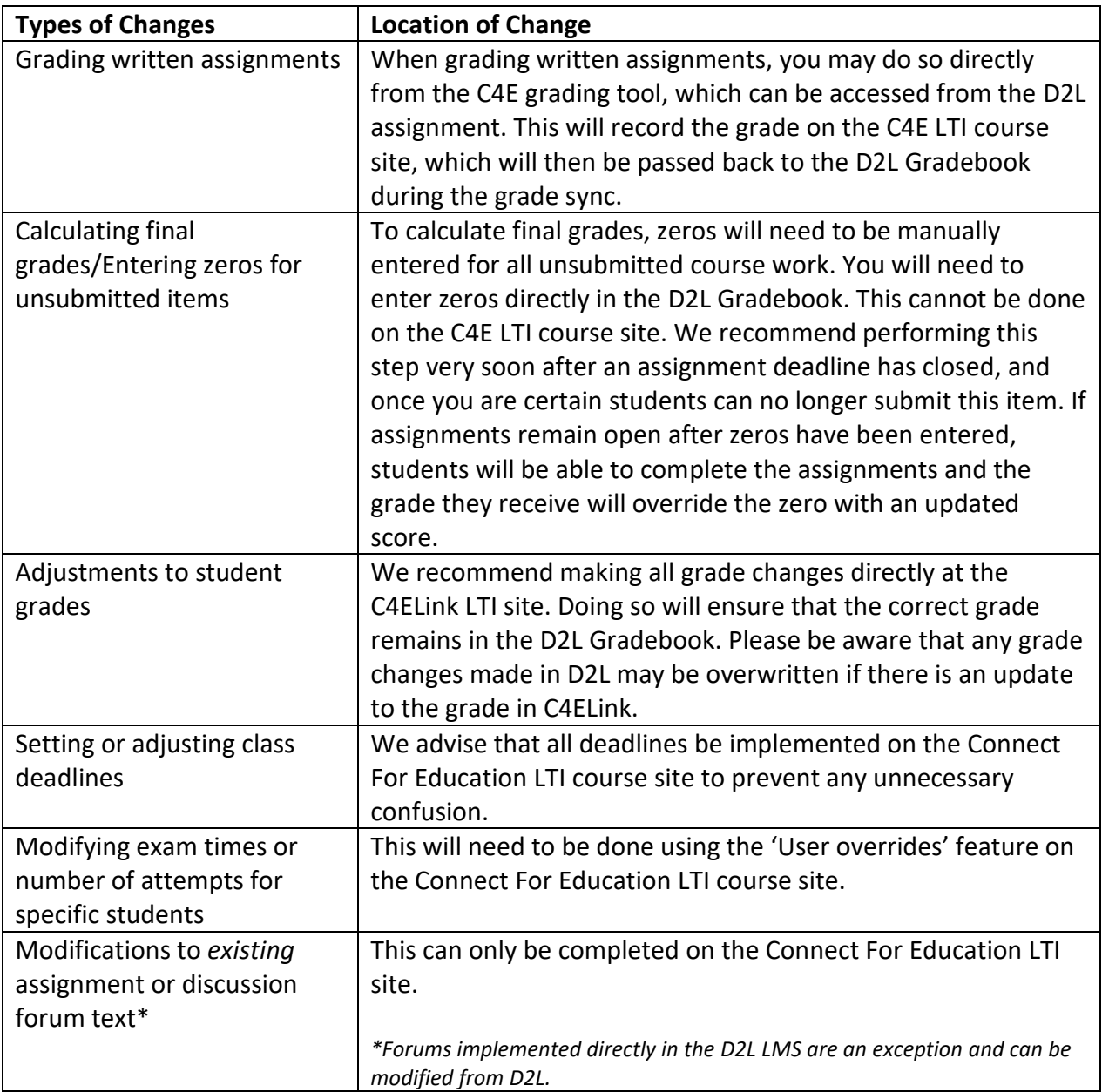

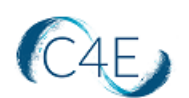

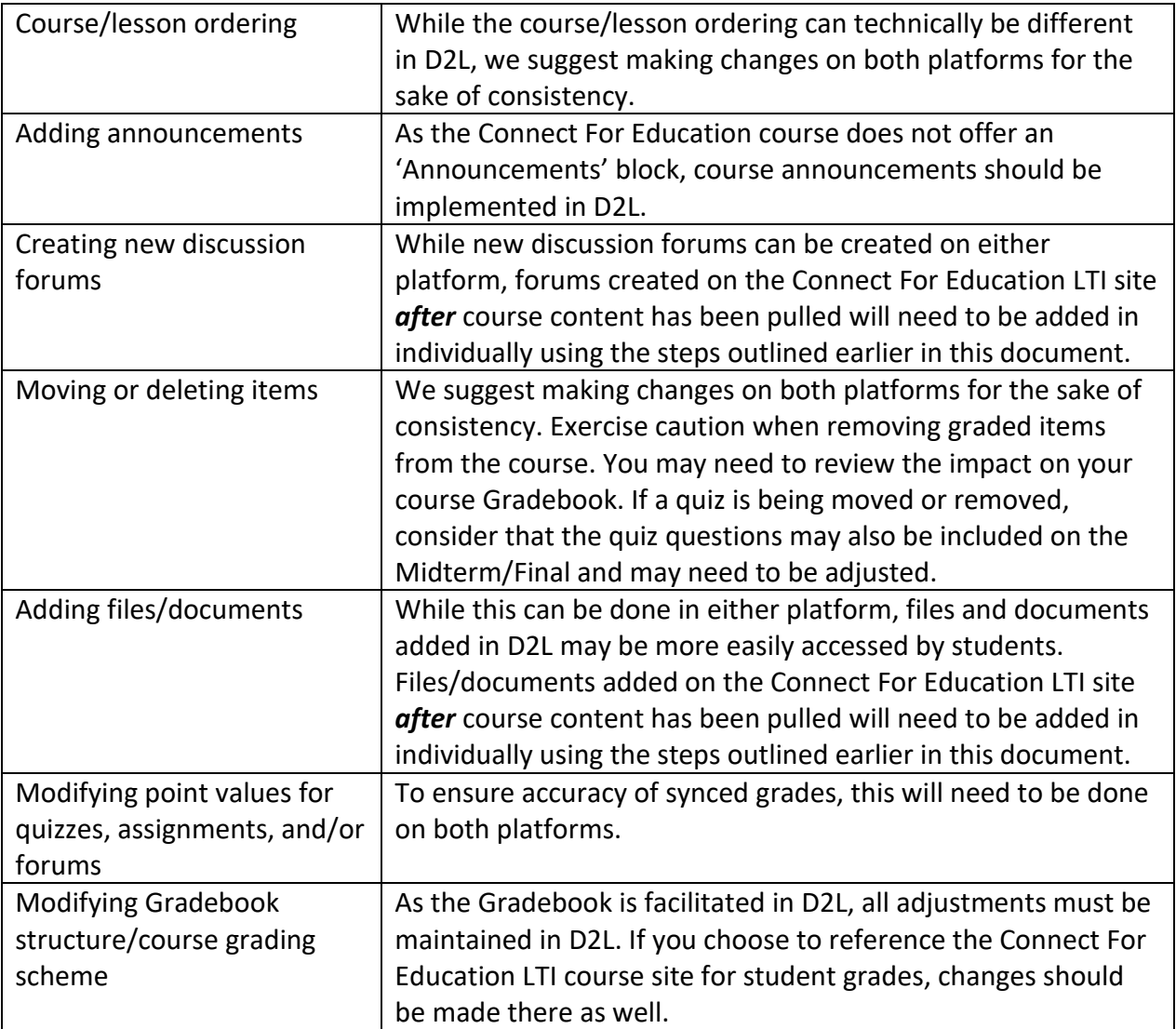

*\*If you are interested in making a modification to your course and are unsure where a change should be made, please contact Connect For Education Technical Support and we would be happy to provide guidance.* 

### Calculating Final Grades in D2L

As a reminder, when calculating final grades for student, zeros will need to be entered for any empty grades. With Deep Link LTI integration, the process of entering zeros must be performed in the D2L Gradebook, not the Connect For Education Gradebook. Please refer to your D2L procedures for entering zeros for any items that students did not complete.

Typically, when coursework items have deadlines, we recommend entering zeros very soon after an assignment deadline has closed, and once you are certain students can no longer submit this item. For coursework items without deadlines, this process should really occur at the end of the semester once no more work will be done. Keep in mind, if assignments remain open (no end/close date) after zeros have been entered in the D2L Gradebook, students could

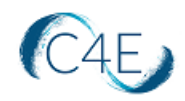

complete the assignments in the Connect For Education and the grade they receive will override the zero with an updated score.

**Note:** The D2L gradebook provides a setting which allows you to 'Treat ungraded items as 0'. Please refer to your D2L procedures to utilize this setting if desired.

Please also note, the grade sync process is unable to transmit grade values that exceed 100%. As a result, any course totals that exceed 100% (as a result of extra credit) will be transmitted to your D2L Gradebook as 100%.